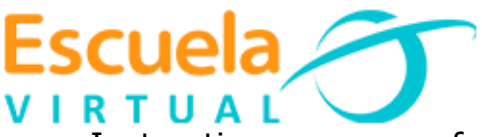

Instructivo para crear formularios interactivos en google drive

Antes de iniciar con el instructivo es bueno saber que Google Drive es el servicio de almacenamiento de datos en internet que provee Google en su versión gratuita e incluye una capacidad de almacenamiento 15 GB.

Este servicio dentro de sus múltiples opciones permite elaborar formularios para cuestionarios, encuestas, exámenes, avaluaciones.

Ventajas:

- $\triangleright$  Protege al información
- $\triangleright$  Se puede acceder desde cualquier dispositivo
- Comparte archivos o carpetas
- $\triangleright$  Visualiza todo tipo de formatos.

Para nuestro ejercicio crearemos un cuestionario sobre Escuela Virtual, así:

## **Iniciemos con la construcción del cuestionario:**

1**.** Para iniciar con la creación del cuestionario es bueno tener claro que debemos contar con una cuenta de correo electrónico, en un servidor como Gmail. Yahoo, Hotmail.

- 2. Para abrir el Google drive:
	- Abro el navegador e ingreso a google: **[www.google.com](http://www.google.com/)**
	- En la parte superior elijo iniciar sesión (Si no aparece este botón es porque ya he ingresado con mi correo)

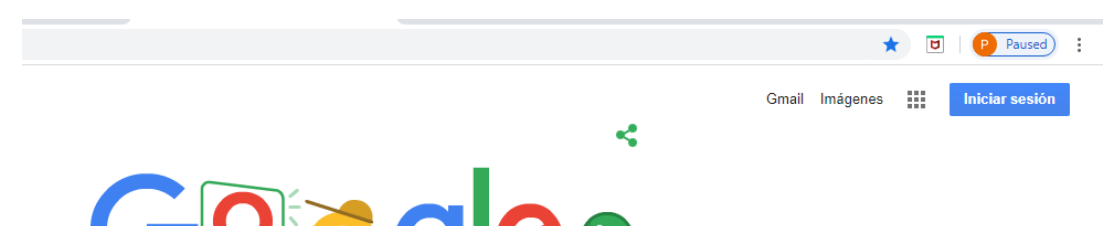

- En la nueva ventana que aparece ingreso mi correo electrónico, presiono siguiente, escribo mi contraseña y presiono siguiente para ingresar.
- Observo en la parte superior derecha mi usuario.

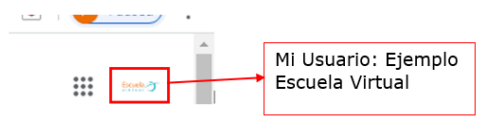

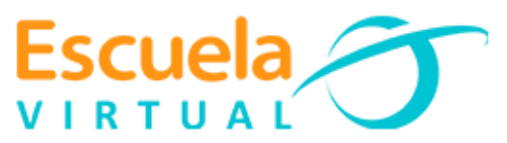

- > Selecciono el botón Google Apps :::
- De la lista de opciones elijo Drive

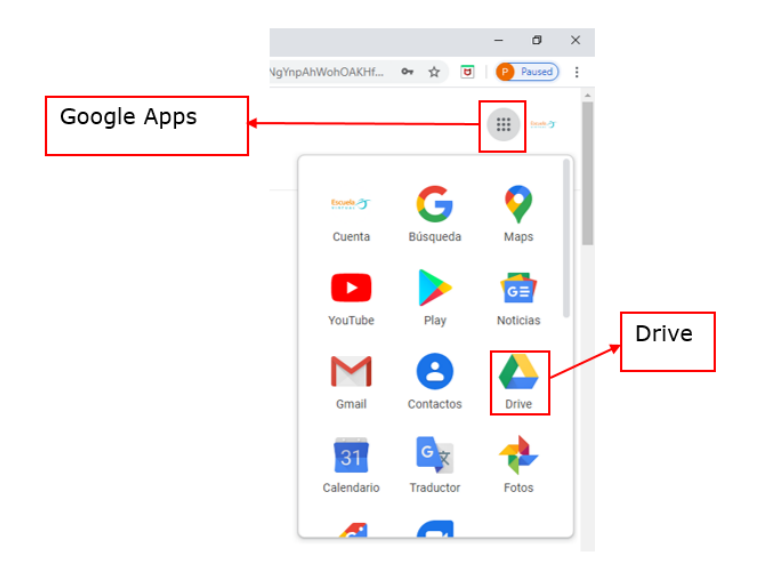

 $\leftarrow$  New

- 2. Para crear el cuestionario:
	- Ya ubicado en Google drive elijo el botón nuevo
	- De la lista desplegable selecciono mas
	- $\triangleright$  Elijo formularios
	- $\triangleright$  Selecciono formulario en blanco.

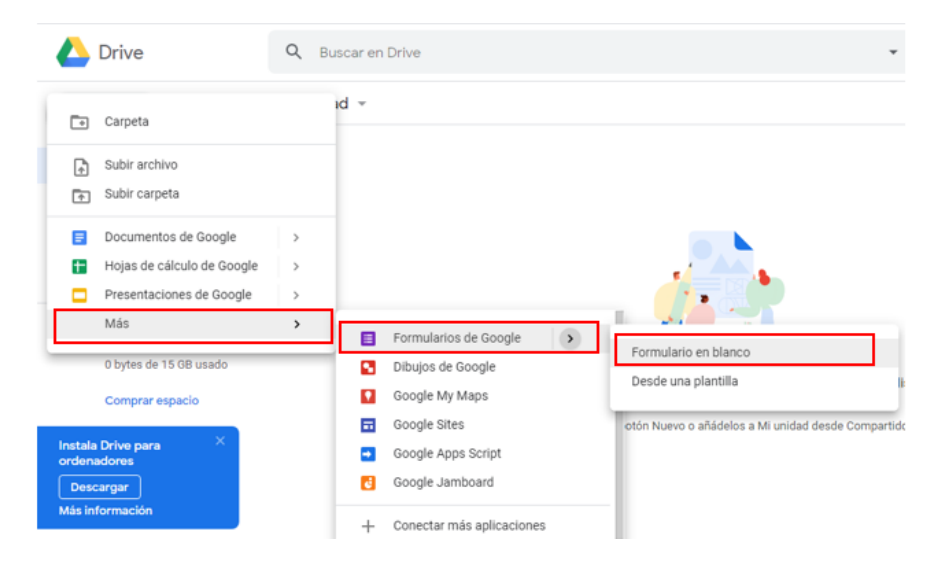

 En la nueva ventana aparecen las opciones para editar el cuestionario.

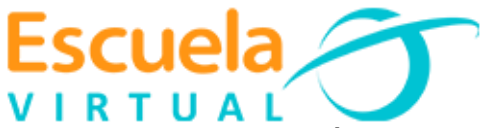

 Activo el botón configuraciones que se encuentra en la parte superior derecha.

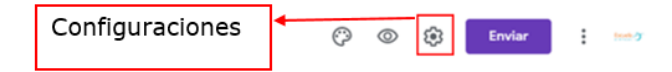

- $\triangleright$  Activo la opción Cuestionarios
- Deslizo botón que aparece al lado del texto **Ha esto un cuestionario**

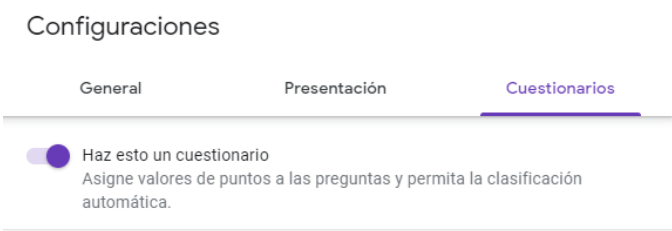

- Seguidamente selecciono el botón salvar.
- 3. Configuración del cuestionario para agregar las preguntas:
	- Lo primero es adicionar el título al cuestionario y una pequeña descripción. Para nuestro ejemplo lo vamos a hacer sobre el proyecto Escuela Virtual, si ya tienes una evaluación o cuestionario diseñado en un tema del área que orientas lo puedes hacer. Observo como quedaría

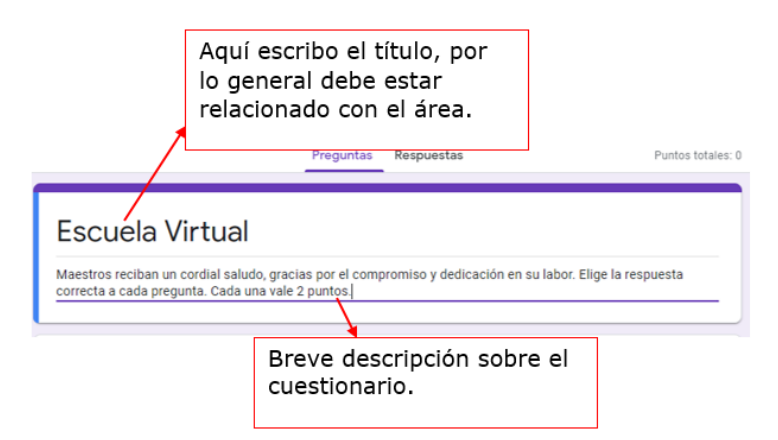

 En parte inferior del título aparece pregunta sin título, voy a reemplazar este texto por Escribe tu nombre y apellidos. Observo que automáticamente al frente del texto escrito, aparece la opción respuesta corta.

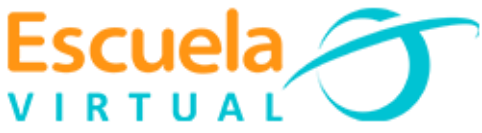

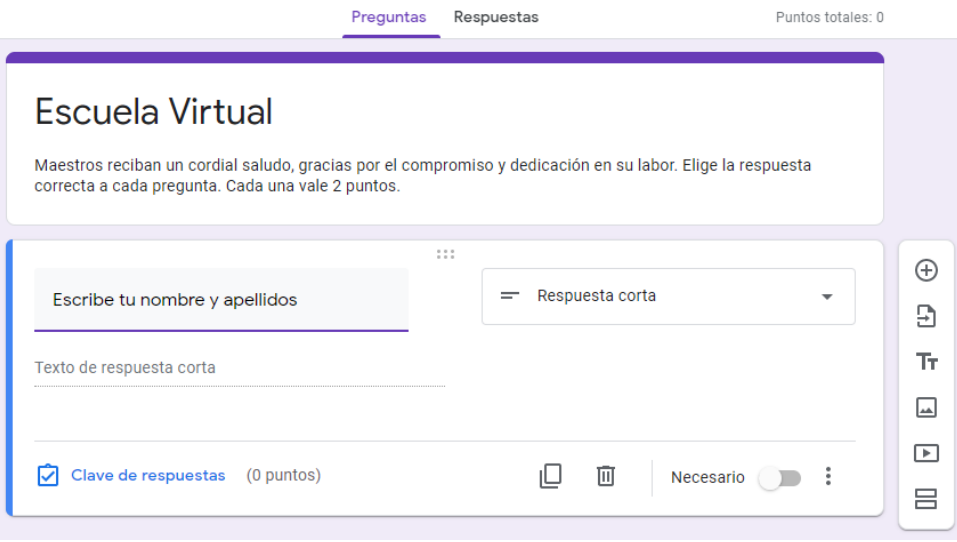

> Para agregar una pregunta o un nuevo campo, hago clic en el signo más que se encuentra al lado derecho de la pregunta que acabo de crear.

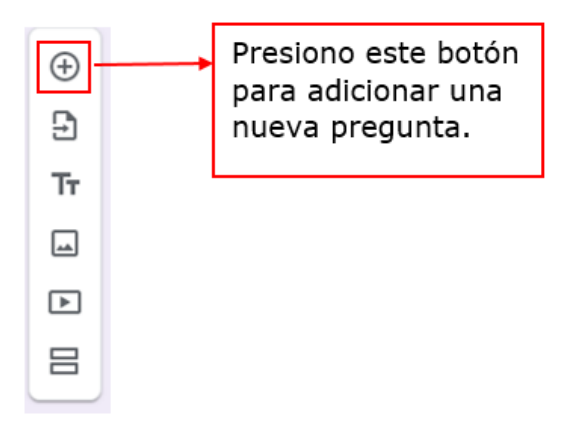

- En el nuevo campo que aparece escribo la siguiente pregunta, para nuestro ejemplo sería nombre de la institución. (si lo estoy haciendo en un área debe podría escribir "Grado al que perteneces"). Dejo la opción de respuesta como respuesta corta.
- Inserto una nueva pregunta. Esta tendrá como opciones de respuesta seleccionar imágenes. Observo como sería

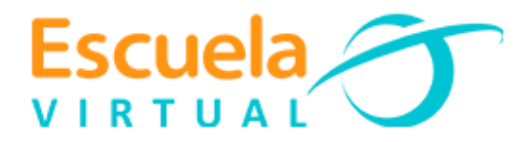

Automáticamente aparece una opción de respuesta, si deseas cambiarlo presiona la flecha

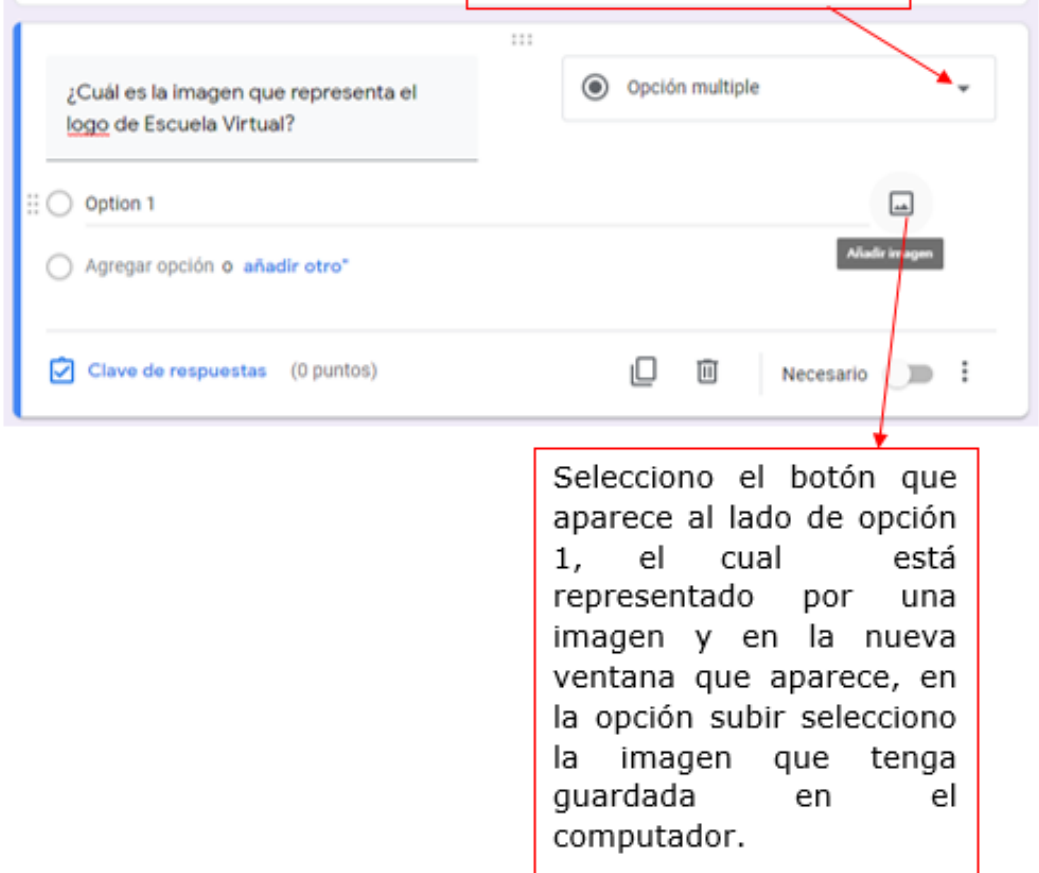

- Agrego las opciones que necesite para las opciones de respuesta
- El siguiente paso es agregar el valor que tiene la pregunta, para ello selecciono en la parte inferior de la pregunta la opción **clave de respuesta**.
- Elijo cuantos puntos vale. Para este ejemplo vale 2 puntos

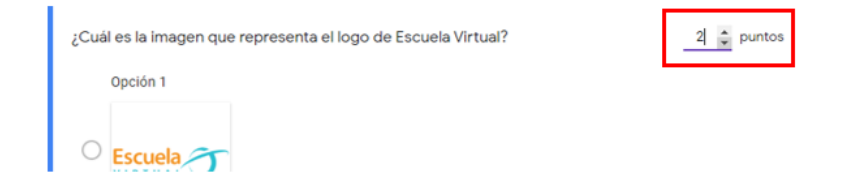

## Escuela VIRTU

- Seguidamente selecciono la repuesta correcta
- Por último clic en finalizado.

4. El siguiente paso es agregar las 4 preguntas que faltan para terminar el cuestionario y determina qué tipo de respuesta deseas para cada una. Para nuestro ejemplo serían:

- Selecciona el nombre de la primera fase de Escuela Virtual
- Elije la fase de Escuela Virtual en la que se pueden realizar preguntas de diferente tipo y expertos en el tema dan solución a las preguntas.
- ¿Cuál es la fase que se transversaliza con los comités de gobierno y atiende a los Programas Pedagógicos Transversales o Ejes Pedagógicos para el Desarrollo Humano?
- En que link de la página web de Escuela Virtual se encuentra el material de apoyo para el trabajo en casa como guías de las áreas, audios para iniciar el día y el paso a paso de algunos aplicativos útiles.
- 5. Ahora vamos a poner bonito nuestro cuestionario:
	- Activo el ícono personalizar tema, el cual encuentro en la parte superior con el símbolo de una paleta de pintura

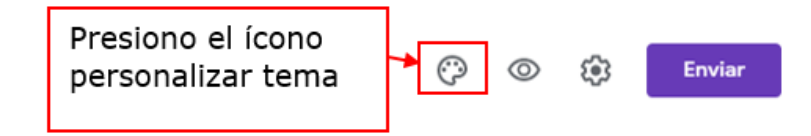

- Aparece la ventana opciones de tema, modifico el color del tema, el color del fondo y el estilo a mi gusto.
- $\triangleright$  Para guardar los cambios cierro las opciones del tema.
- El cuestionario automáticamente se va guardando.
- ▶ Presiono el botón enviar
- Aparece una ventana con diferentes opciones por si deseo enviarlo a través del correo electrónico a mis estudiantes, acceder al link para copiarlo y enviarlo a través del WhatsApp.
- Para el ejercicio envío el formulario que realicé al siguiente correo electrónico [escuelavirtualdecaldas@yahoo.com](mailto:escuelavirtualdecaldas@yahoo.com)

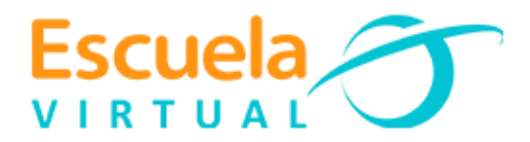

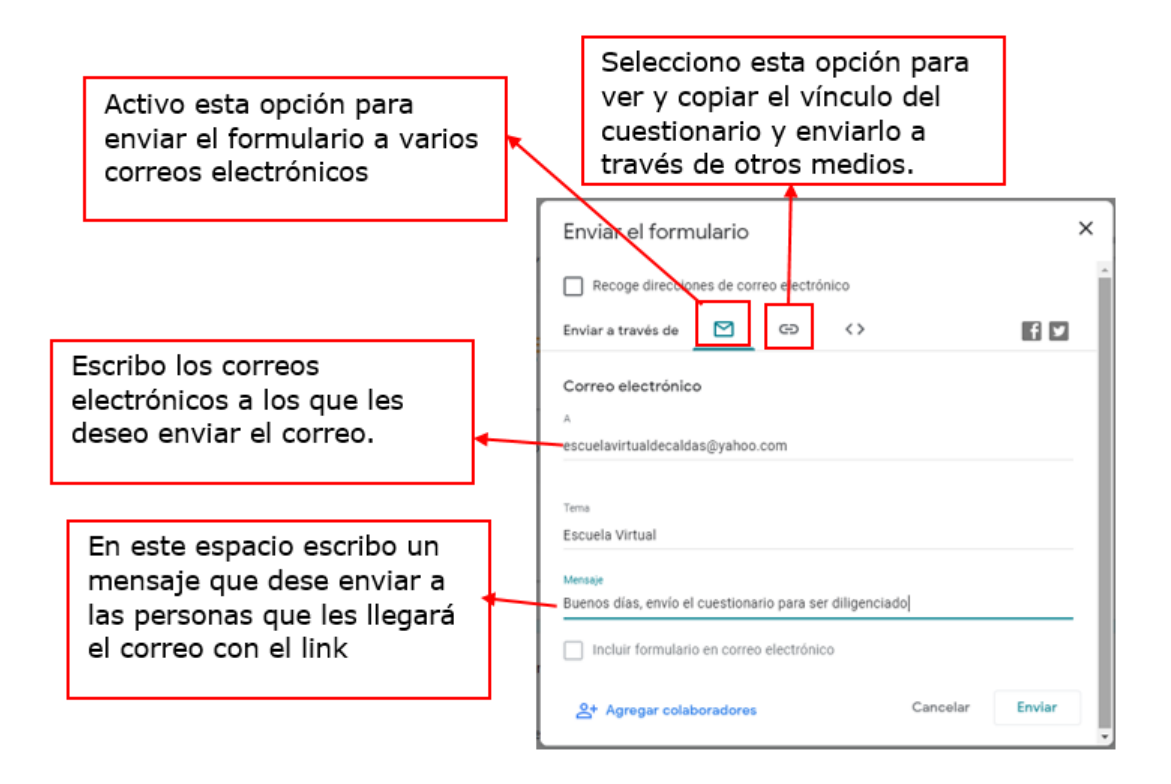

- $\triangleright$  Por último presiono enviar.
- 6. Para ver y administrar las respuestas de los formularios:
	- $\triangleright$  Me ubico en el drive, elijo mi unidad y doy doble clic en el formulario que deseo ver las respuestas.

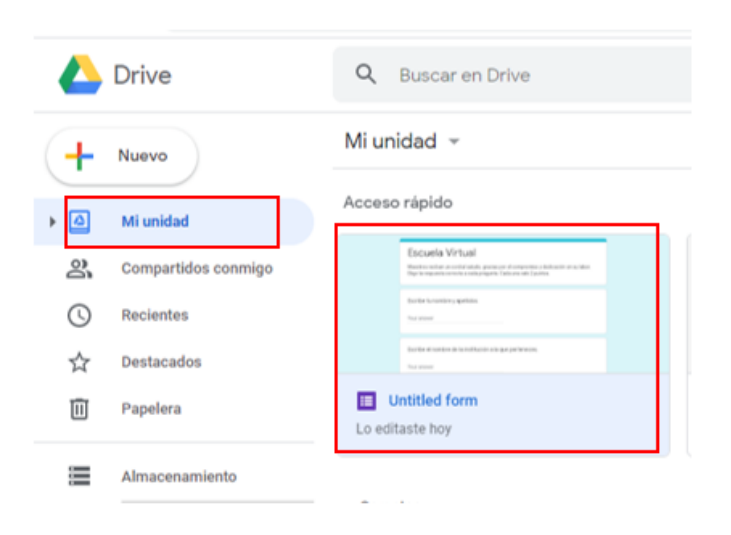

 $\triangleright$  En la parte superior del cuestionario, hago clic en Respuestas.

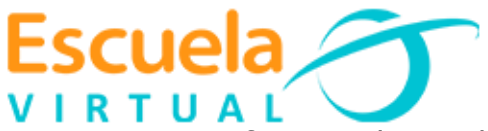

> Tengo 3 formas de ver las respuestas: por resumen, por pregunta y de manera individual. Observo las 3 para ver las diferencias.

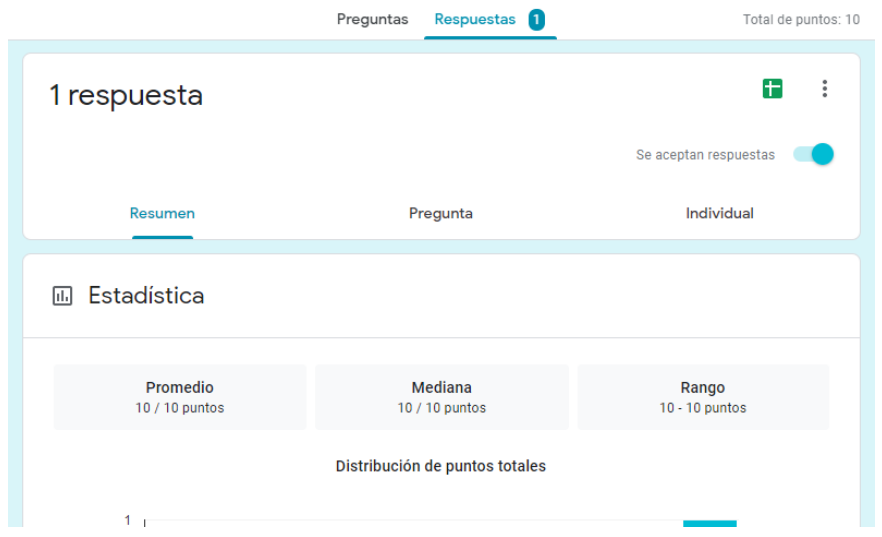

 Para ver las respuestas en una hoja de cálculo de Excel: Ubicado en la opción respuestas, selecciono de la esquina superior crear hoja de cálculo

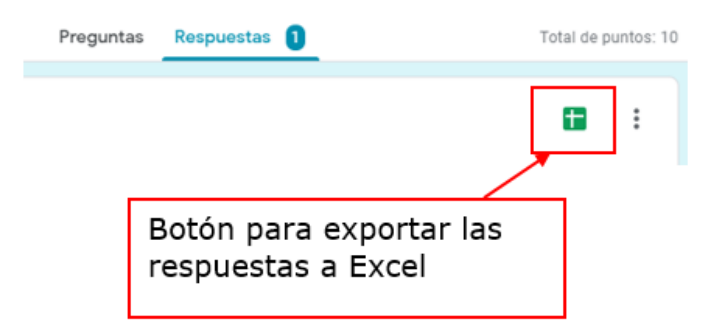

- Para descargar un cuestionario resuelto en formato pdf:
	- Ubicado en la opción respuestas, selecciono la opción individual
	- En la parte superior elijo los tres puntos

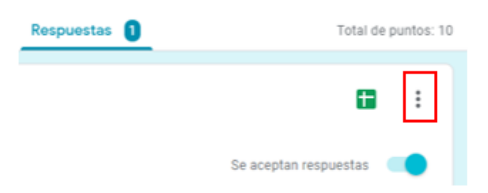

- Selecciono imprimir todas las respuestas.

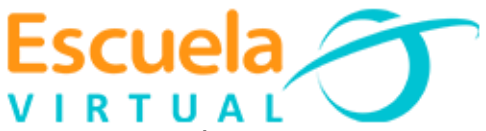

- En la nueva ventana que aparece en la opción destino elijo guardar como pdf. En inglés sería (Destination y elijo save as Pdf)
- Por ultimo le asigno la ruta en la que lo deseo guardar.

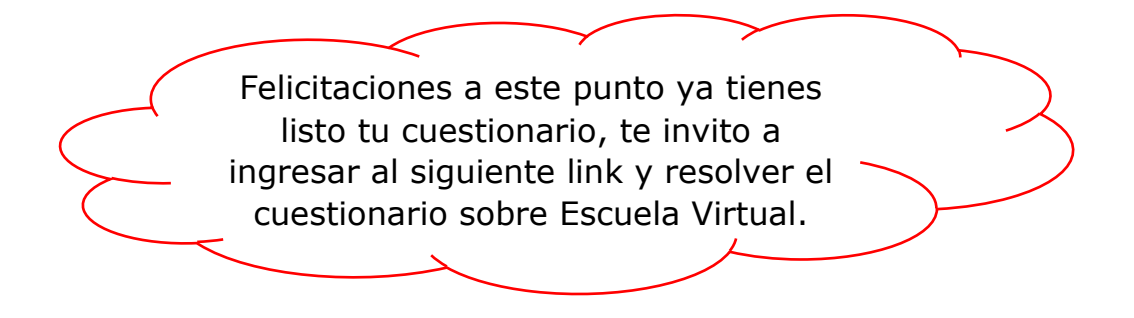